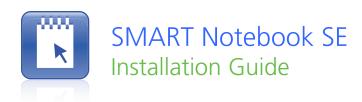

Mac Computers

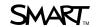

# **Product Registration**

If you register your SMART product, we'll notify you of new features and software upgrades.

Register online at <a href="https://www.smarttech.com/registration">www.smarttech.com/registration</a>.

Keep the following information available in case you need to contact SMART Technical Support.

#### **Trademark Notice**

The SMART logo and smarttech are trademarks or registered trademarks of SMART Technologies ULC in the U.S. and/or other countries. Mac and Apple Remote Desktop are regisitered trademarks of Apple, Inc. Adobe is either a registered trademark or a trademark of Adobe Systems Incorporated in the U.S. and/or other countries.

All other third-party product and company names may be trademarks of their respective owners.

#### Copyright Notice

©2009 SMART Technologies ULC. All rights reserved. No part of this publication may be reproduced, transmitted, transcribed, stored in a retrieval system or translated into any language in any form by any means without the prior written consent of SMART Technologies ULC. Information in this manual is subject to change without notice and does not represent a commitment on the part of SMART.

 $\label{eq:us6320597} US6326954; US6741267; US7151533; US7499033; CA2252302. \ Other patents pending.$ 

11/2009

# **Contents**

| 1 | Welcome to SMART Notebook SE for Mac Computers   | 1  |
|---|--------------------------------------------------|----|
| 2 | Installing SMART Notebook SE                     | 3  |
|   | Starting the SMART Notebook SE Installer         | 3  |
|   | Installing SMART Notebook SE Using the Installer | 5  |
|   | Activating SMART Notebook SE                     | 8  |
| 3 | Using SMART Notebook SE                          | 9  |
|   | Starting SMART Notebook SE                       | 9  |
|   | Viewing the SMART Notebook SE Help               | 9  |
| Α | Customer Support1                                | 1  |
|   | Online Information and Support1                  | 1  |
|   | Training1                                        | 1  |
|   | Technical Support1                               | 1  |
|   | General Inquiries1                               | 2  |
|   | Registration1                                    | 12 |

#### ii | CONTENTS

# Chapter 1

# Welcome to SMART Notebook SE for Mac Computers

SMART Notebook SE (Student Edition) for Mac computers enables students to complete assignments, take notes, manage due dates and organize digital material. Each file contains a series of pages and each page has its own objects, properties and settings. Students can add freehand objects, geometric shapes, straight lines, text, graphics, Adobe® Flash® content and tables to a page. Students can manipulate and edit these objects at any time. They can save files in a format that they can open in SMART Notebook SE or SMART Notebook software.

All of the students' files appear in a binder (an electronic filing system that enables the students to sort, arrange and open files).

Students can also export files in a variety of formats and send them to others as e-mail attachments.

The Page Sorter tab displays all of the pages in the current file in thumbnail format. SMART Notebook SE automatically updates these thumbnails when the students change the content of the pages.

Students can drag and drop clip art, backgrounds and multimedia content to pages from the Gallery. The Gallery also provides access to additional online resources.

#### 2 | CHAPTER 1 - WELCOME TO SMART NOTEBOOK SE FOR MAC COMPUTERS

This guide explains how to install SMART Notebook SE on a student's computer and is intended for school support staff and others responsible for this task.

# Chapter 2 Installing SMART Notebook SE

You can install SMART Notebook SE on your Mac computer using SMART Notebook SE Installer.

#### NOTE

If you upgrade any open applications, they will be closed to complete the update. Save your work before performing any of the following procedures.

# Starting the SMART Notebook SE Installer

You can find the Installer file on the SMART Notebook SE CD. You can also download the Installer file at <a href="https://www.smarttech.com/support">www.smarttech.com/support</a>.

#### To start the SMART Notebook SE Installer from the CD

Insert the SMART Notebook SE CD in the computer.

The SMART Notebook SE window appears.

#### NOTE

If the *SMART Notebook SE* window doesn't appear after you insert the CD, navigate to and open the **CDBrowser.app** file on the CD using the Finder.

#### Click CDBrowser.app.

The CD Browser window appears.

#### 3. Click Install SMART Notebook SE 2009.

A warning window appears.

#### 4. Click Continue.

The SMART Notebook SE Installer window appears.

#### To download and start the Installer from the SMART support site

- In a Web browser, navigate to the following address:
  - http://www2.smarttech.com/st/en-US/Support/Downloads/default.htm.
- 2. Click the appropriate product or operating system link.
- 3. Click Download.
- 4. Type the requested information.
- Review the legal statement and then select the I have read and agree to these terms and conditions box.
- Click Start download.

A download confirmation page appears and the download begins.

If it doesn't begin, click the link to manually start the download. The **Download** window opens; double click the .dmg file.

- Click Continue when a dialog box appears asking if you're sure of the source of the software package.
- Click **OK** when a warning message appears telling you that all applications being upgraded will close.

The SMART Notebook SE Installer Introduction page appears.

# Installing SMART Notebook SE Using the Installer

After starting the Installer, you can use it to configure and install SMART Notebook SF

#### To install SMART Notebook SE using the Installer

- 1. Start the Installer (see page 3 or 4).
- Click **OK** to acknowledge the warning and to continue with the installation
- 3. Click **Continue** on the *Introduction* page.

The Software License Agreement page appears.

- 4. Select your language if required.
- Review the license agreement.
  - If you want a copy of the license agreement for your school's records, click **Print** or **Save**.
- 6 Click Continue.
- 7. Click Agree if you agree to the terms of the license agreement.

The Gallery Collections page appears with all galleries automatically selected.

- Clear the check boxes of the Gallery collections you don't want to include in the installation.
- 9. Click Continue.

The Product Activation page appears.

#### To enter your product key and specify My Binder Location

Type your product key in the Product Key box.

#### NOTES

- This step is optional. If you don't provide a product key during installation, you can do so afterwards using the activation wizard (see page 8).
- You can find your product key on an insert inside the CD case. If you downloaded SMART Notebook SE from the SMART support site (<a href="www.smarttech.com/support">www.smarttech.com/support</a>), you can purchase a product key from your SMART Authorized Reseller (<a href="http://www2.smarttech.com/st/en-US/Where+to+Buy/Software+Purchases.htm">http://www2.smarttech.com/st/en-US/Where+to+Buy/Software+Purchases.htm</a>).

#### Click Continue.

The My Binder Directory page appears.

 Click Application Support to store binder files in the Application Support folder.

OR

Click **Other**, browse to and select the folder, and then click **OK** to store binder files in a different folder.

4 Click Continue

The Destination Select page appears.

#### NOTE

This page only appears if you have multiple hard drives installed on your computer.

- Click on the desired location icon if you want to install SMART Notebook SE in a different folder, and then browse to the desired folder location.
- Click Continue.

The *Installation Type* page appears.

#### To specify the installation type and begin the installation or upgrade

 Click Customize, select or clear the appropriate check boxes to specify which packages you want to install, and then click Install.

OR

Click **Install** or **Upgrade** to proceed with a standard installation.

#### NOTE

If other SMART software on your computer uses a Gallery, the button is labeled **Upgrade**. Otherwise, the button is labeled **Install**.

The installation wizard installs SMART Notebook SE.

Enter your administrator password in the Authenticate dialog box.

A message appears telling you that the software is successfully installed.

3 Click Close

# Activating SMART Notebook SE

In the procedure on page 6, you had the option of entering your product key. If you chose not to enter a product key, you can do so after installation using the activation wizard.

You can find your product key on an insert inside the CD case. If you downloaded SMART Notebook SE, you can purchase a product key from your SMART Authorized Reseller (<a href="http://www2.smarttech.com/st/en-US/Where+to+Buv/Software+Purchases.htm">http://www2.smarttech.com/st/en-US/Where+to+Buv/Software+Purchases.htm</a>).

#### IMPORTANT

You must enter your product key within 30 days of installing SMART Notebook SE.

#### To activate SMART Notebook SE

- 1. Start SMART Notebook SE (see page 9).
  - The Evaluation Version dialog box appears.
- 2. Click Activate Product.

You're prompted for your administrator password.

- 3. Type your administrator password, and then click **OK**.
- Type the 22-character product key in the Product Key box, and then click Next.

The activation wizard validates the product key and activates SMART Notebook SE.

5 Click Finish

# Chapter 3 Using SMART Notebook SE

After you install SMART Notebook SE, students can start the software on their computers. They can then refer to the Help system to learn more about using the application.

# Starting SMART Notebook SE

#### To start SMART Notebook SE

Select Finder > Applications > SMART Notebook SE > SMART Notebook SE.

# Viewing the SMART Notebook SE Help

For information on using SMART Notebook SE, see the Help.

#### To view the SMART Notebook SE Help

Select Help > SMART Notebook SE Help.

OR

Press COMMAND+? on your keyboard.

# Appendix A Customer Support

# Online Information and Support

Visit <a href="www.smarttech.com/support">www.smarttech.com/support</a> to view and download user's guides, how-to and troubleshooting articles, software and more.

# **Training**

Visit <u>www.smarttech.com/trainingcenter</u> for training materials and information about our training services.

# **Technical Support**

If you experience difficulty with your SMART product, please contact your local reseller before contacting SMART Technical Support. Your local reseller can resolve most issues without delay.

#### NOTE

To locate your local reseller, visit <u>www2.smarttech.com/st/en-US/Where+to+Buy</u>.

#### 12 | APPENDIX A - CUSTOMER SUPPORT

All SMART products include online, telephone, fax and e-mail support:

Online <a href="https://www.smarttech.com/contactsupport">www.smarttech.com/contactsupport</a>

Telephone +1.403.228.5940 or

Toll Free 1.866.518.6791 (U.S./Canada)

(Monday to Friday, 5 a.m. – 6 p.m. Mountain Time)

Fax +1.403.806.1256

E-mail <u>support@smarttech.com</u>

### **General Inquiries**

Address SMART Technologies

3636 Research Road NW

Calgary, AB T2L 1Y1

**CANADA** 

Switchboard +1.403.245.0333 or

Toll Free 1.888.42.SMART (U.S./Canada)

Fax +1.403.228.2500 E-mail info@smarttech.com

## Registration

To help us serve you, register online at <a href="https://www.smarttech.com/registration">www.smarttech.com/registration</a>.

#### 13 | APPENDIX A - CUSTOMER SUPPORT

#### 14 | APPENDIX A - CUSTOMER SUPPORT

### **Contact SMART Technologies**

Toll Free 1.866.518.6791 (U.S./Canada) or +1.403.228.5940

99-01008-20-B0

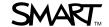